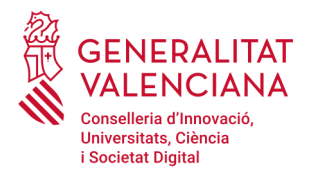

# **Presentación de la solicitud beca EXENCIÓN TASAS**

Con esta guía le ayudaremos a cumplimentar paso a paso la solicitud.

## **ANTES DE COMENZAR**

- Todo el proceso se realizará por Internet. **No será necesario presentar ningún papel**.

- El formulario de solicitud se encuentra a su disposición las **24 horas del día**.

- Después de presentar la solicitud, debe **imprimir y conservar** el resguardo de presentación. Este documento será necesario para acreditar la presentación de la solicitud de beca en el plazo y forma establecidos.

- Compruebe que la **dirección de correo electrónico** y el **número de teléfono móvil** que aparecen en el formulario **son correctos.**

- Una vez empiece con una solicitud podrá volver a ella a hacer modificaciones hasta que la presente. Una vez presentada, si quiere modificar algún dato, deberá volver a presentar una nueva (sólo se tendrá en cuenta la última presentada).

- Si tiene dificultades técnicas puede solicitar soporte en la siguiente dirección de correo electrónico: **generalitat\_en\_red@gva.es.**

- **Necesitará el DNI o NIE de sus familiares** para poder cumplimentar la solicitud. En el caso de menores de 14 años, si no dispone de DNI o NIE, es suficiente la fecha de nacimiento del menor.

- Si va a alegar alguna de las **situaciones** siguientes, deberá tener preparados los documentos, en **formato pdf,** para anexarlos al formulario de solicitud:

➢ **Hermanos o hermanas menores de 25 años fuera del domicilio familiar** por estudios universitarios (siempre que haya más de uno, incluida la persona solicitante de la beca), deberá aportar: documento que acredite que cursan estudios universitarios (**copia de la matrícula**

**universitaria del hermano o hermana)** y residen fuera del domicilio familiar (**contrato de alquiler)** (máximo 3 Mb).

- ➢ **Orfandad absoluta** de la persona solicitante siendo este menor de 25 años: aportará documento que acredite la situación de orfandad (máximo 1 Mb).
- ➢ Algún miembro de la unidad familiar obtiene **rentas en el extranjero:** aportará la documentación que lo acredite (máximo 5 Mb).
- ➢ Familias con **un progenitor** en caso de viudedad, separación, divorcio o no convivencia de los padres del solicitante. Se aportará, según proceda: certificado de defunción, sentencia de separación o divorcio y/o convenio regulador o documento público de medidas sobre el cuidado y educación de los hijos (máximo 4 Mb).
- ➢ La persona solicitante es el **único miembro de la unidad familiar**. Se aportará documentos que justifiquen que cuenta con los medios económicos propios suficientes, así como la titularidad o el alquiler de su domicilio habitual (máximo 5 Mb).

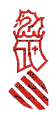

Si no tiene acceso a un escáner para generar los documentos en formato pdf, puede hacerlo desde su teléfono móvil. Existen diversidad de aplicaciones gratuitas para dispositivos con sistema operativo Android o para IOS

### **En primer lugar elegiremos la forma de acceder al ASISTENTE DE TRAMITACIÓN:**

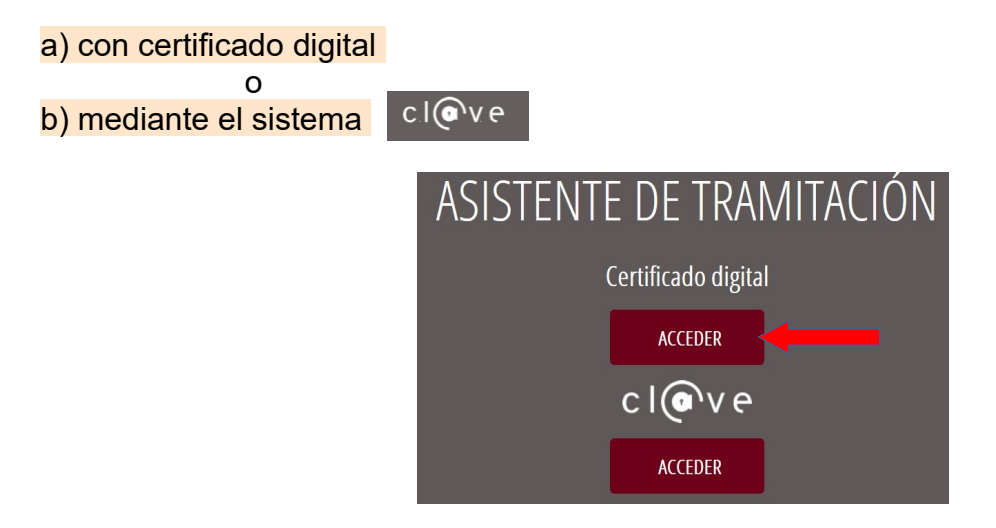

Puede obtener más información sobre el **certificado digital** o el **sistema cl@ve** en el [siguiente manual](http://www.ceice.gva.es/documents/161863209/167251416/C%C3%B3mo+acceder+a+la+tramitaci%C3%B3n+electr%C3%B3nica.pdf/e61be285-9295-4471-b255-52a4bb51fc69)

Si seleccionamos acceder con **certificado digital, seleccione el certificado digital del alumno/a que presenta el recurso** y puesteriormente, se nos presentará el siguiente cuadro de dialogo, y pulse sobre: **Abrir URL: Afirma Protocol**

THE WALLET STATE

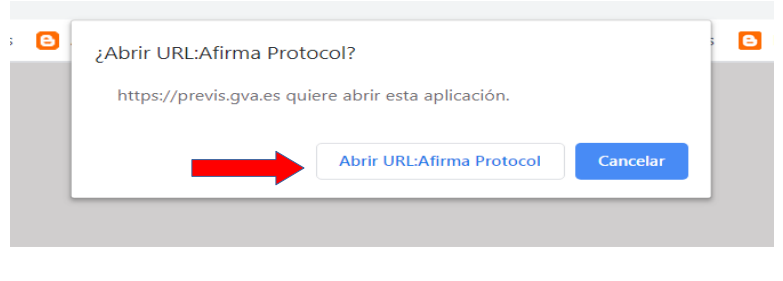

na digital. Puede tardar unos minutos, espere por favor...

#### **ATENCIÓN:**

En caso de obtener el siguiente mensaje de error, o no se llegue a abrir el ASISTENTE DE TRAMITACIÓN....

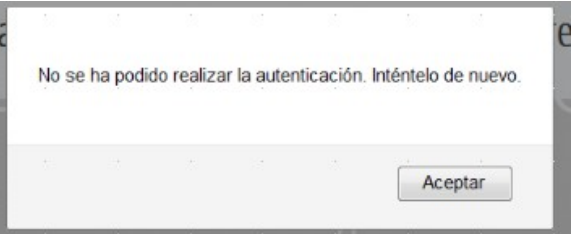

deberemos cerrarlo y volver a iniciar sesión. En esta ocasión pulsaremos sobre el acceso con sistema clove

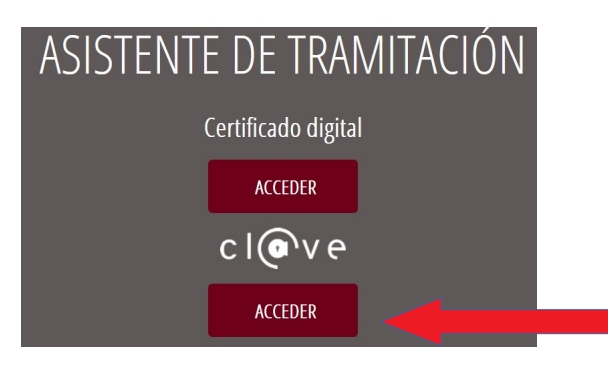

Lo que nos llevará a la siguiente página, en la que elegiremos como método de identificación DNI/Certificado electrónico:

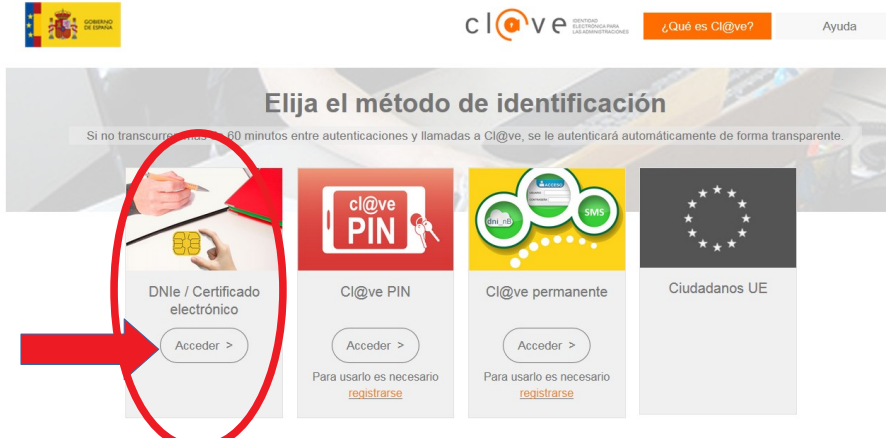

Le saldrá el siguiente cuadro de dialogo. Elija el certificado de FIRMA instalado en su navegador web y pulse en Aceptar (si aún no ha instalado el certificado digital, lea el **[siguiente manual](http://www.ceice.gva.es/documents/161863209/167251416/C%C3%B3mo+acceder+a+la+tramitaci%C3%B3n+electr%C3%B3nica.pdf/e61be285-9295-4471-b255-52a4bb51fc69)**).

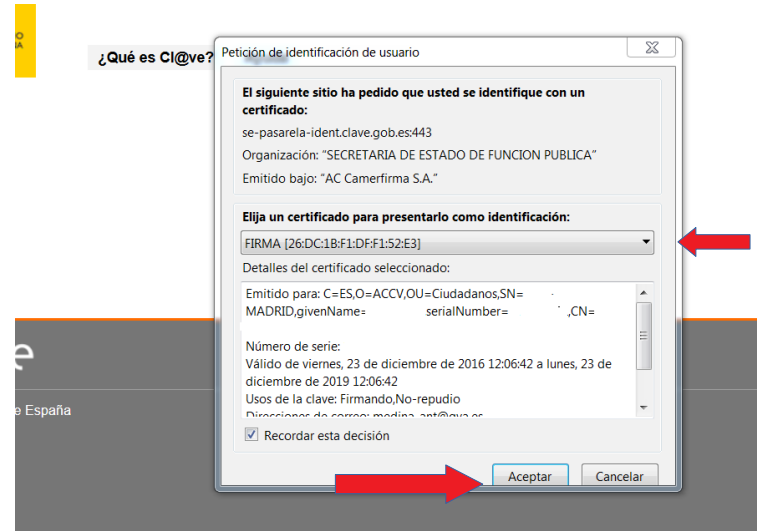

Se nos abrirá el ASISTENTE DE TRAMITACIÓN.

En la primera pantalla, elegiremos **Nueva tramitación >**. En el caso de haber iniciado la solicitud en un día anterior, podremos recuperar la sesión (el asistente conserva hasta cuatro sesiones).

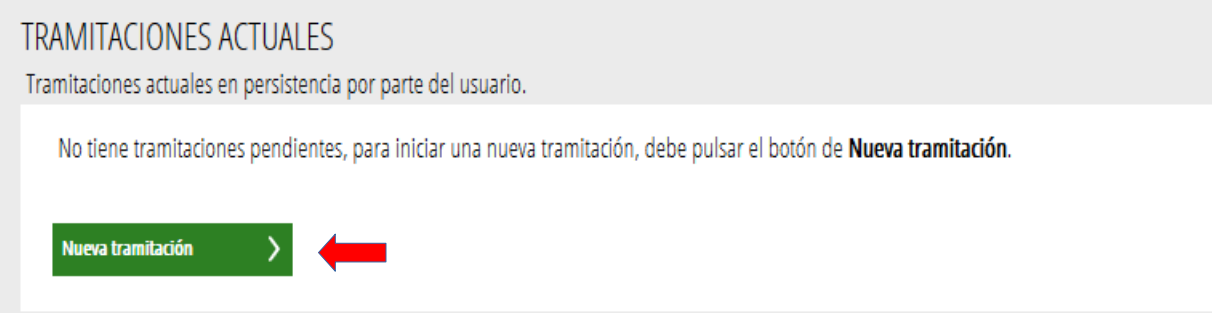

Lea **detenidamente** la página **1 Debe saber** que le muestra el ASISTENTE DE TRAMITACIÓN, donde le resume los pasos necesarios para tramitar la solicitud y pulse sobre **Comenzar >**

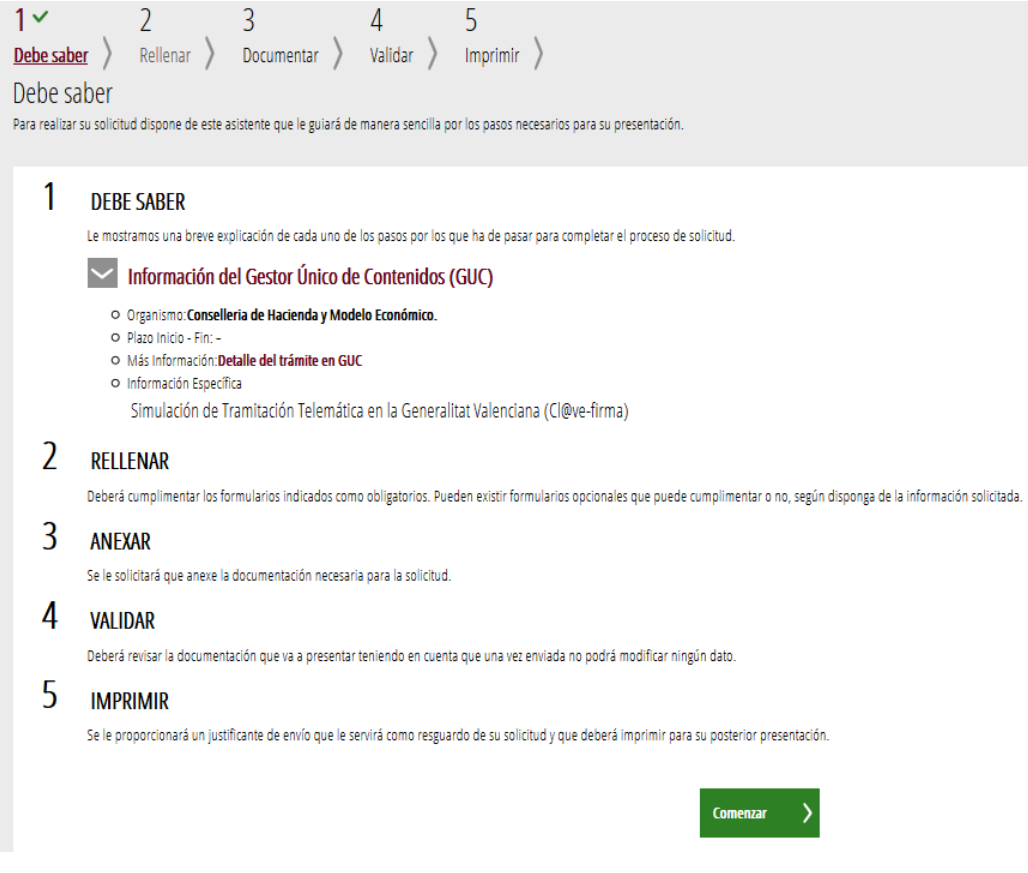

En la siguiente pantalla **2 Rellenar** pulse sobre BECAS EXCENCIÓN TASAS

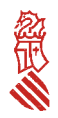

Solicitud de beca para la realización de estudios universitarios en la Comunitat Valenciana  $\overline{2}$  $\overline{3}$ 5  $1 \vee$ 4 Rellenar  $\rightarrow$ Debe saber > Documentar > Validar >  $Imprimir$ Rellenar los formularios En este paso debe rellenar los formularios señalados como obligatorios. Pueden existir formularios opcionales, que podrá rellenar si dispone de la información opr datos que vaya introduciendo. BECAS EXENCIÓN TASAS

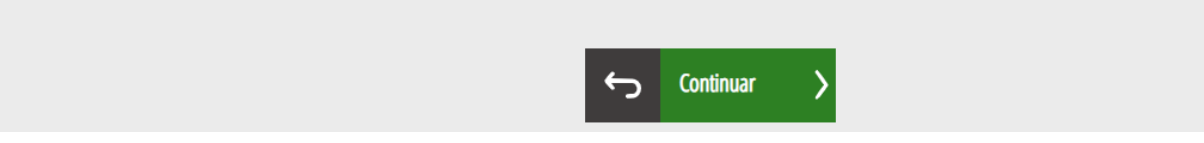

#### Complete los **DATOS PERSONALES:**

Los datos personales son los del/la estudiante que solicita la beca. 1

 Pulsar sobre ¿Qué es el IDESP? o ¿Qué es el IXESP? para más información. 2

Datos de la residencia administrativa del/la estudiante (empadronamiento). 3

No olvide cumplimentar el número de teléfono móvil y el correo electrónico correctamente. 4

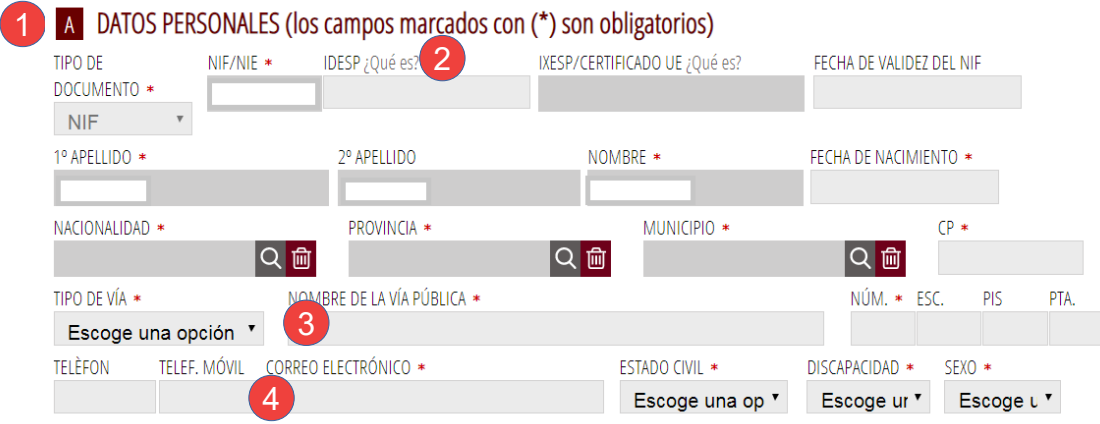

Siga cumplimentado los siguientes campos:

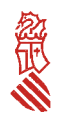

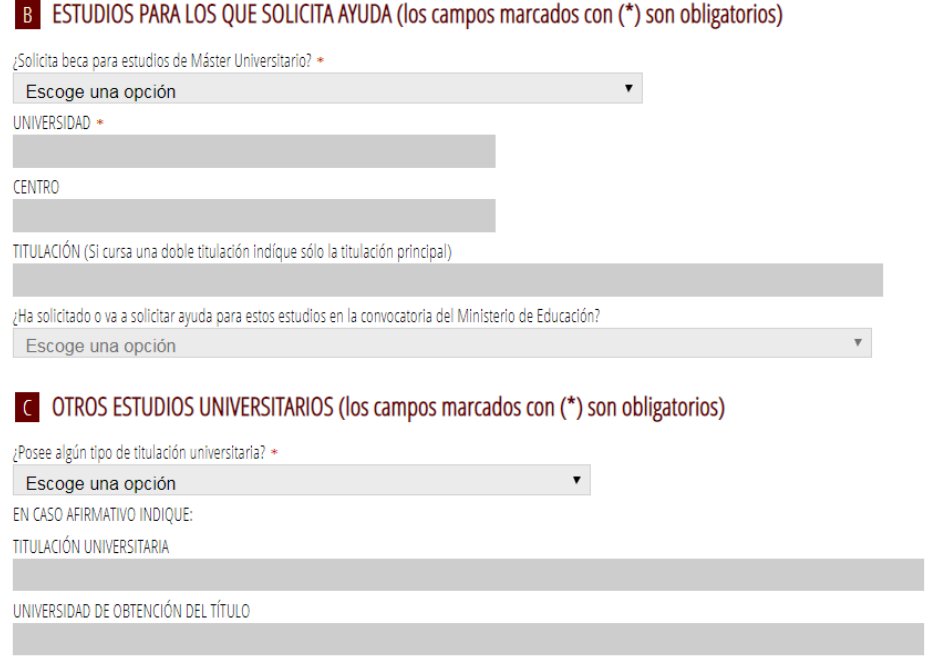

En el apartado D se cumplimentarán los datos de cada uno de los miembros que forman la unidad familiar referidos a 31 de diciembre del año 2018.

Los datos a cumplimentar en la **AUTORIZACIÓN** dependerán del tipo de documento seleccionado (NIF / NIE / SIN NIF ni NIE):

Autorización en caso de disponer de NIF. 1

2 Autorización en caso de disponer de NIE.

3) La fecha de nacimiento deberá cumplimentarse obligatoriamente, con independencia del tipo de documento. En caso de elegir la opción "SIN NIF/NIE" será el único campo que deberá cumplimentar en la autorización.

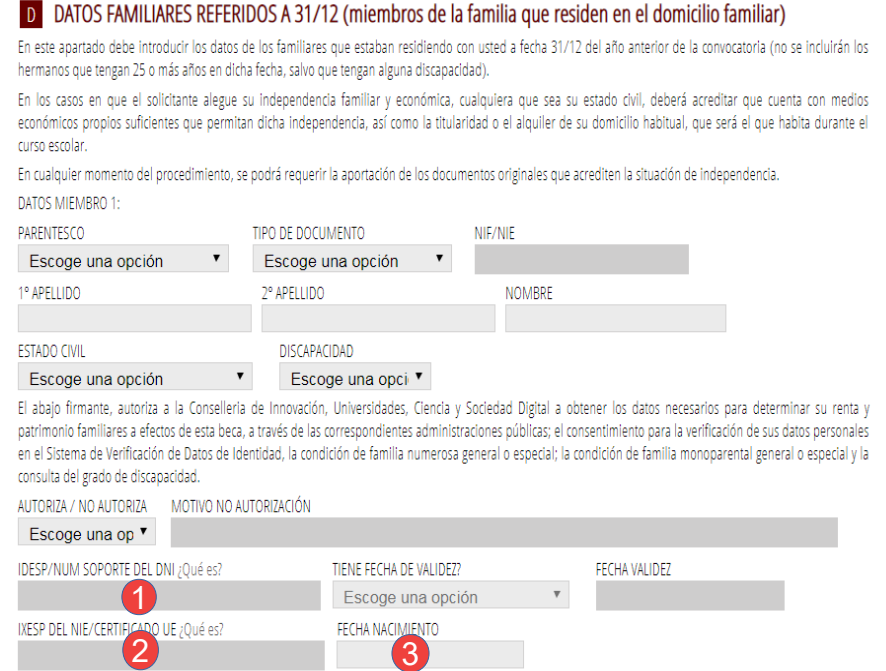

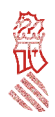

#### E **SITUACIONES QUE DECLARA LA PERSONA SOLICITANTE:**

- Para poder marcar la casilla de familia numerosa, se ha de estar en posesión del **título de familia numerosa** emitido por el organismo competente. Deberá indicar la fecha de caducidad del título. 1
- 2) Para poder marcar la casilla de familia monoparental, se ha de estar en posesión del **título de familia monoparental** emitido por el organismo competente. Cuando marque dicha casilla, el sistema marcará automáticamente la casilla de «Familias con un progenitor»........**, pero no deberá aportar ninguna documentación.**

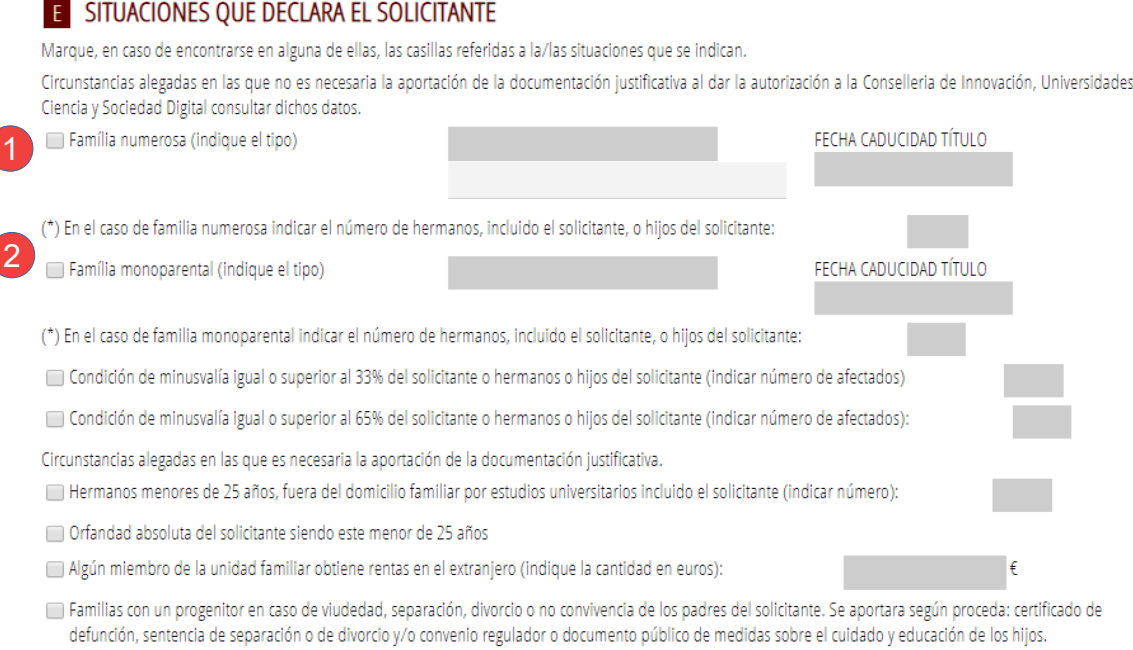

El solicitante es el único miembro de la unidad familiar.

La respuesta a la pregunta "¿ES MAYOR DE 18 AÑOS?" el sistema la cumplimenta automáticamente dependiendo de la edad de la persona solicitante a la fecha de fin de plazo de presentación de solicitudes. Si no es mayor de edad, el sistema lo cumplimentará automáticamente con los datos del progenitor que haya puesto en primer lugar en los datos de los miembros de la unidad familiar.

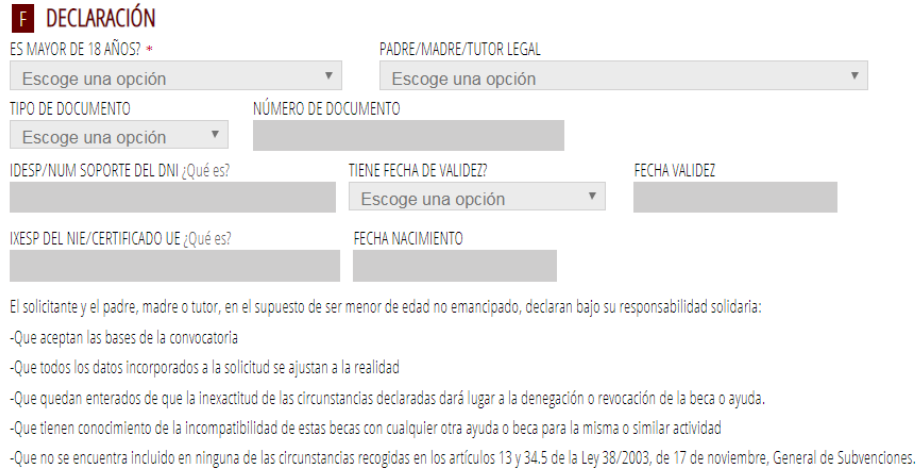

finalizar el formulario de solicitud, cumplimentará los siguientes apartados:

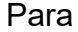

7

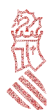

#### **G** NOTIFICACIONES POR MEDIOS ELECTRÓNICOS

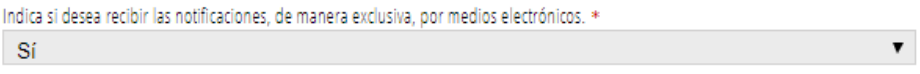

### **H** AUTORIZACIÓN

El solicitante, mediante la firma digital de esta solicitud, autoriza a la Conselleria de Innovación, Universidades, Ciencia y Sociedad Digital a obtener los datos necesarios para determinar su rendimiento académico; su renta y patrimonio familiares a efectos de esta beca, a través de las correspondientes administraciones públicas; el consentimiento para la verificación de sus datos personales en el Sistema de Verificación de Datos de Residencia e Identidad y del servicio de consulta de datos de residencia legal; la condición de familia numerosa general o especial; la condición de familia monoparental general o especial; la consulta del grado de discapacidad, la condición de becado por el Ministerio de Educación y la consulta de estar en posesión de un titulo universitario oficial.

Asimismo los solicitantes podrán otorgar dicho consentimiento para consultar, a las correspondientes administraciones, los datos relativos al cumplimiento de las obligaciones tributarias con la Administración del Estado, con la Administración de la Generalitat y con la Seguridad Social.

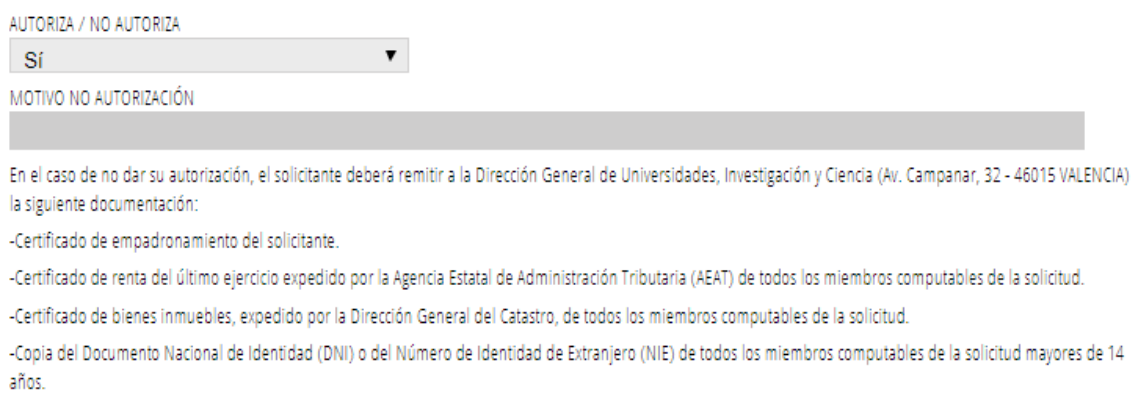

-Título de familia numerosa general o especial.

-Título de familia monoparental general o especial.

-Reconocimiento del Grado de discapacidad.

Los datos de carácter personal contenidos en esta solicitud podrán ser incluidos en un fichero para su tratamiento por la Dirección General de Universidades como titular responsable del fichero, en el uso de sus funciones propias que tienen atribuidas y en el ámbito de sus competencias. Así mismo, se le informa de la posibilidad de ejercer los derechos de acceso, rectificación, cancelación yo posición, todo ello de conformidad con lo establecido en los artículos 15 y ss. del Reglamento (UE) 2016/679 del Parlamento Europeo y del Consejo de 27 de abril de2016 (DOUE de 04/05/2016. Puede consultar información adicional y detallada sobre protección de datos en http://www.ceice.gva.es/aviso-legal.

#### Una vez hayamos cumplimentado las casillas que correspondan, hay que pulsar sobre  $\epsilon$  Envía, situado en la esquina superior derecha

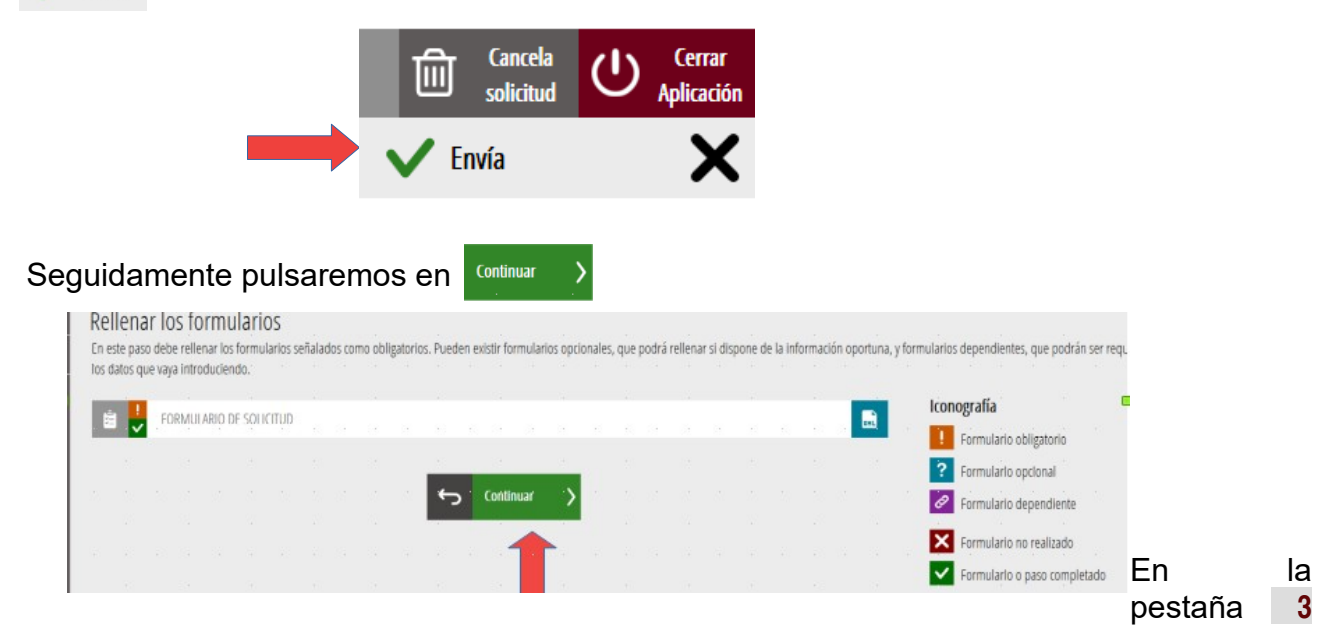

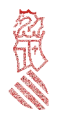

**Documentar**, adjuntaremos los documentos, en **formato pdf,** necesarios para justificar las circunstancias alegadas, en el caso de que haya marcado alguna de las siguientes casillas:

➢ **Hermanos o hermanas menores de 25 años fuera del domicilio familiar** por estudios universitarios (siempre que haya más de uno, incluida la persona solicitante de la beca), deberá aportar:

documento que acredite que cursan estudios universitarios (**copia de la matrícula universitaria del hermano o hermana)** y residen fuera del domicilio familiar (**contrato de alquiler)** (máximo 3 Mb).

- ➢ **Orfandad absoluta** de la persona solicitante siendo este menor de 25 años: aportará documento que acredite la situación de orfandad (máximo 1 Mb).
- ➢ Algún miembro de la unidad familiar obtiene **rentas en el extranjero:** aportará la documentación que lo acredite (máximo 5 Mb).
- ➢ Familias con **un progenitor** en caso de viudedad, separación, divorcio o no convivencia de los padres del solicitante. Se aportará, según proceda: certificado de defunción, sentencia de separación o divorcio y/o convenio regulador o documento público de medidas sobre el cuidado y educación de los hijos (máximo 4 Mb).
- ➢ La persona solicitante es el **único miembro de la unidad familiar**. Se aportará documentos que justifiquen que cuenta con los medios económicos propios suficientes, así como la titularidad o el alquiler de su domicilio habitual (máximo 5 Mb).

Si aún no dispone de toda la documentación necesaria, puede volver al paso anterior y cerrar el ASISTENTE DE TRAMITACIÓN. Podrá retomarlo en cualquier momento puesto que el asistente conserva hasta cuatro sesiones iniciadas.

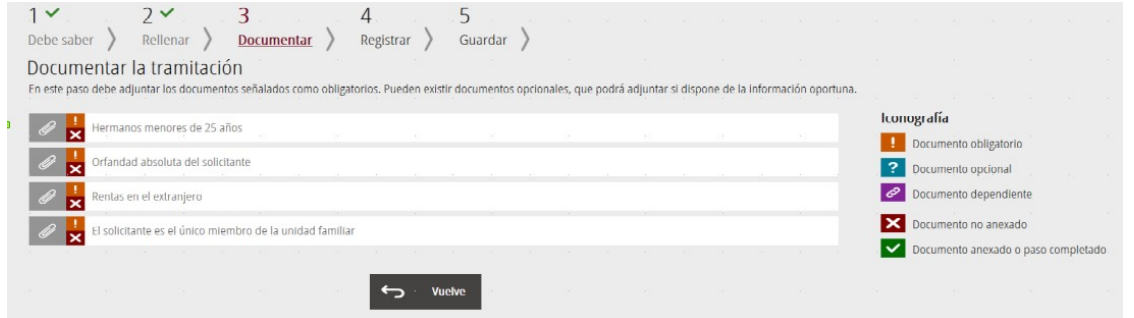

Iremos anexando los documentos correspondientes a las situaciones alegadas y luego pulsaremos sobre Anexa

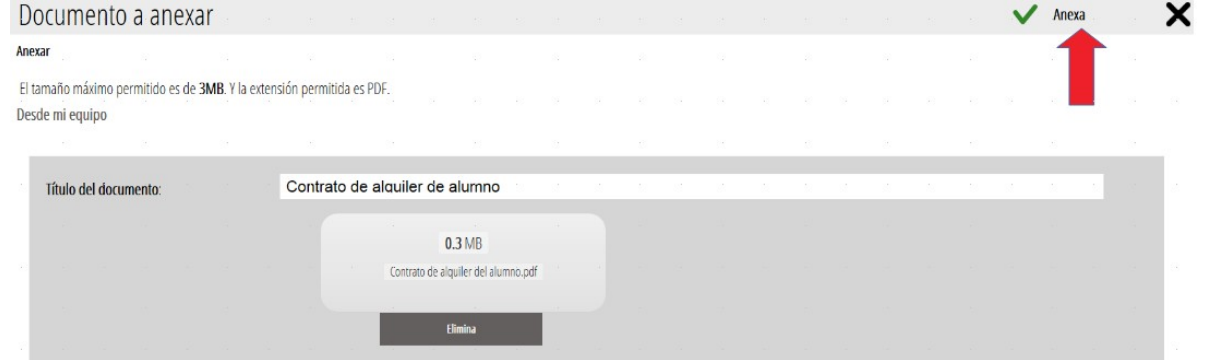

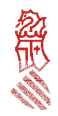

En la pestaña **4 Registrar**, comprobaremos que hemos anexado todos los documentos necesarios y pulsaremos sobre  $\rightarrow$ 

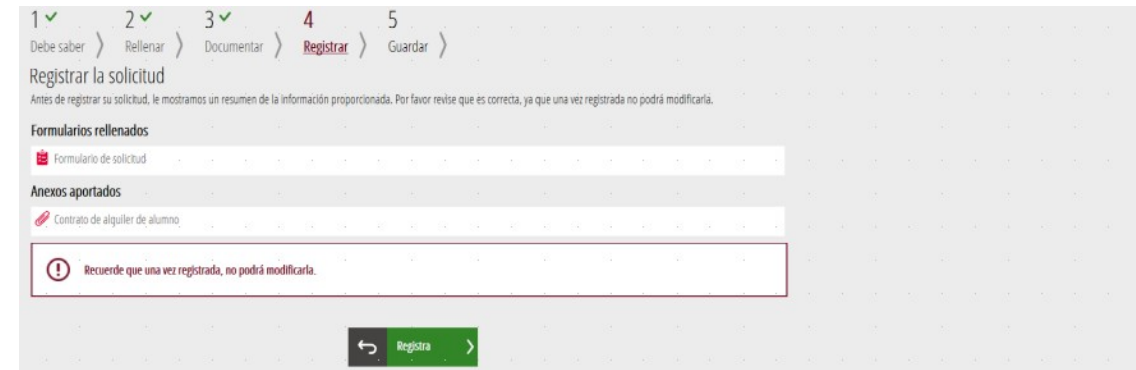

#### Aparecerán las siguientes pantallas

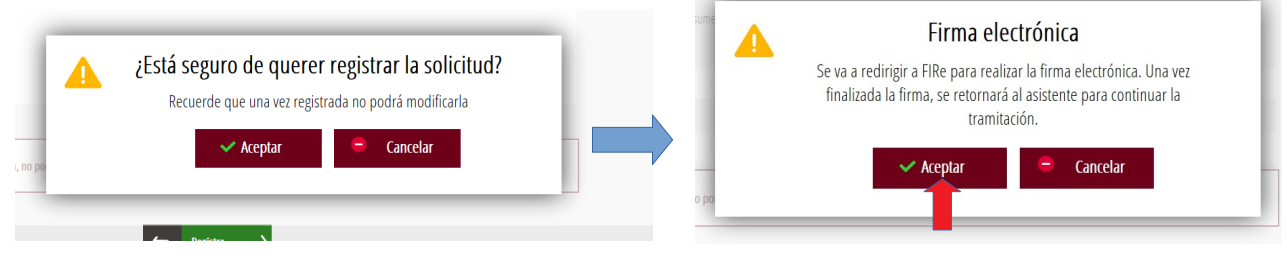

Después de pulsar en Aceptar, elegiremos el sistema para **firmar la solicitud.**

Existen dos formas de **firmar**: mediante el sistema **cl@ve** o mediante **autofirm@.** Si elegimos **autofirm@,** se inicia el proceso para firmar mediante el certificado digital instalado en nuestro navegador web, tal como mostramos a continuación:

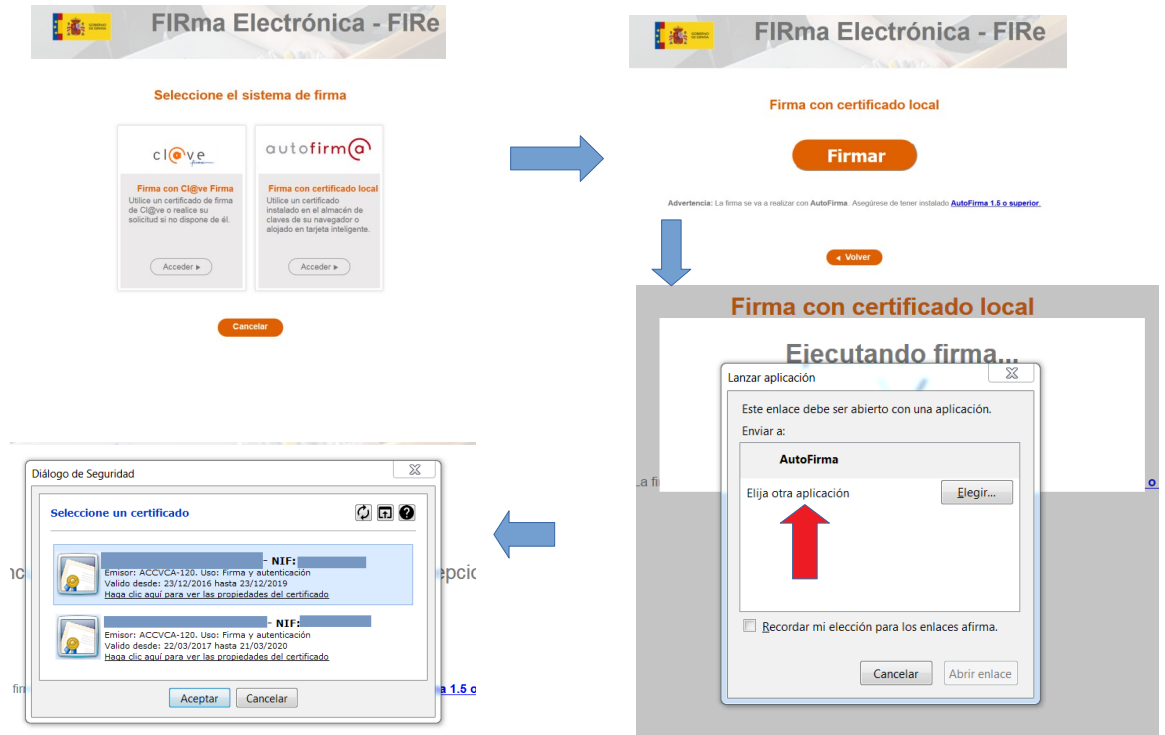

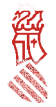

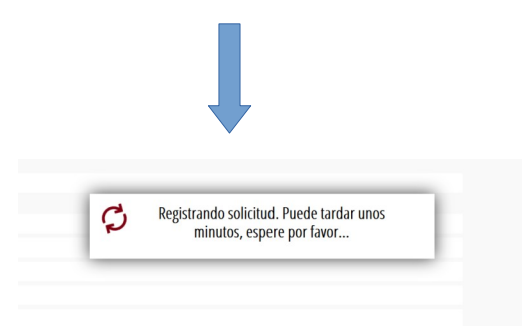

Finalmente, saldrá el siguiente mensaje

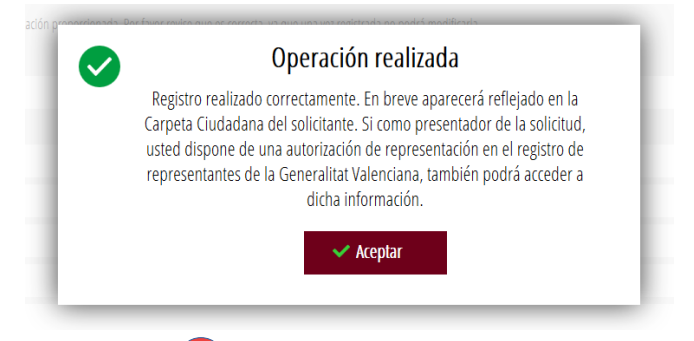

Y podrá descargar el justificante **volta** para guardarlo en su ordenador o podremos ver detalles del mismo 2

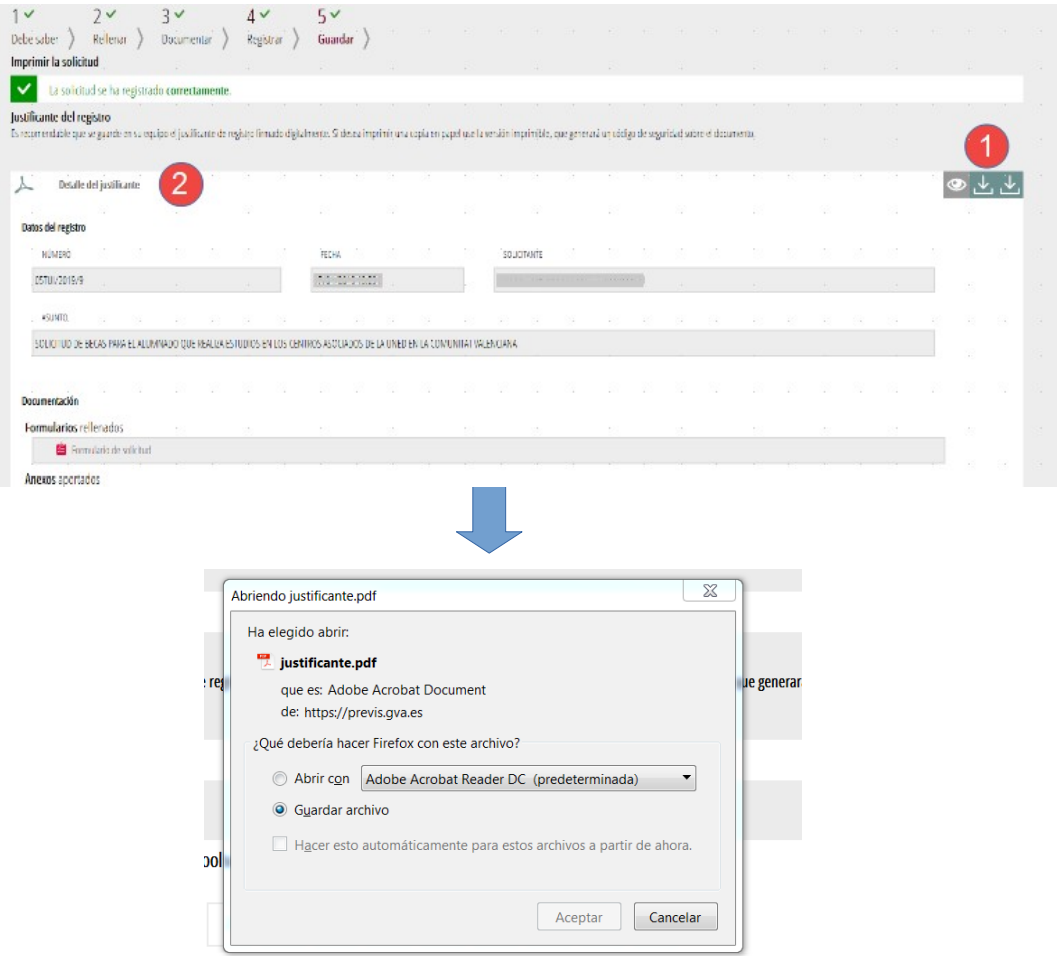

De esta forma la beca ha quedado presentada. El justificante ha de conservarlo por si se le requiere.

 $\frac{1}{2}$